Guarantee Price Variance Manual

Information Sheet

Updated 7/11

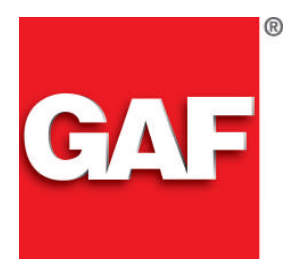

*Quality You Can Trust…From North America's Largest Roofing Manufacturer!™*

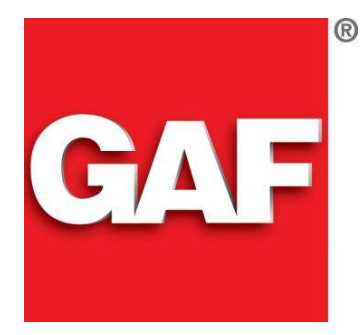

# **GAF PRICE VARIANCE**

## **Table of Contents**

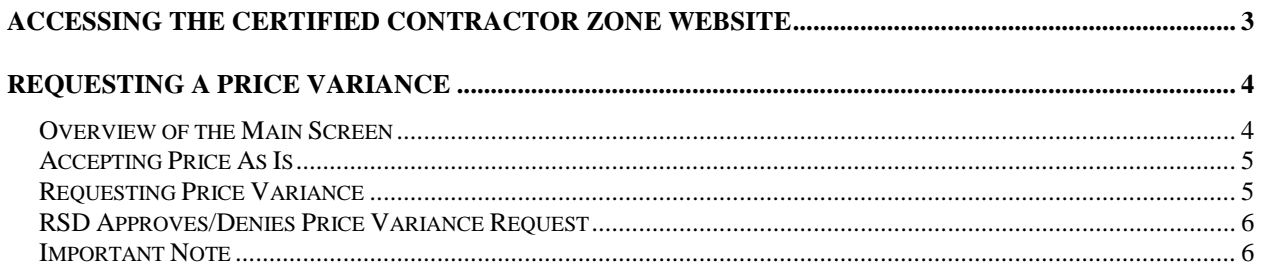

Prepared exclusively for GAF / January 2006

## **CERTIFIED CONTRACTOR ZONE WEBSITE**

## **Accessing the Certified Contractor Zone Website**

The *Certified Contractor Zone website* now allows Territory Managers to request a price variance online.

The following document will guide you through step-by-step instructions on accessing the Price Variance program.

To access the GAF Online Contractor website, follow the steps below:

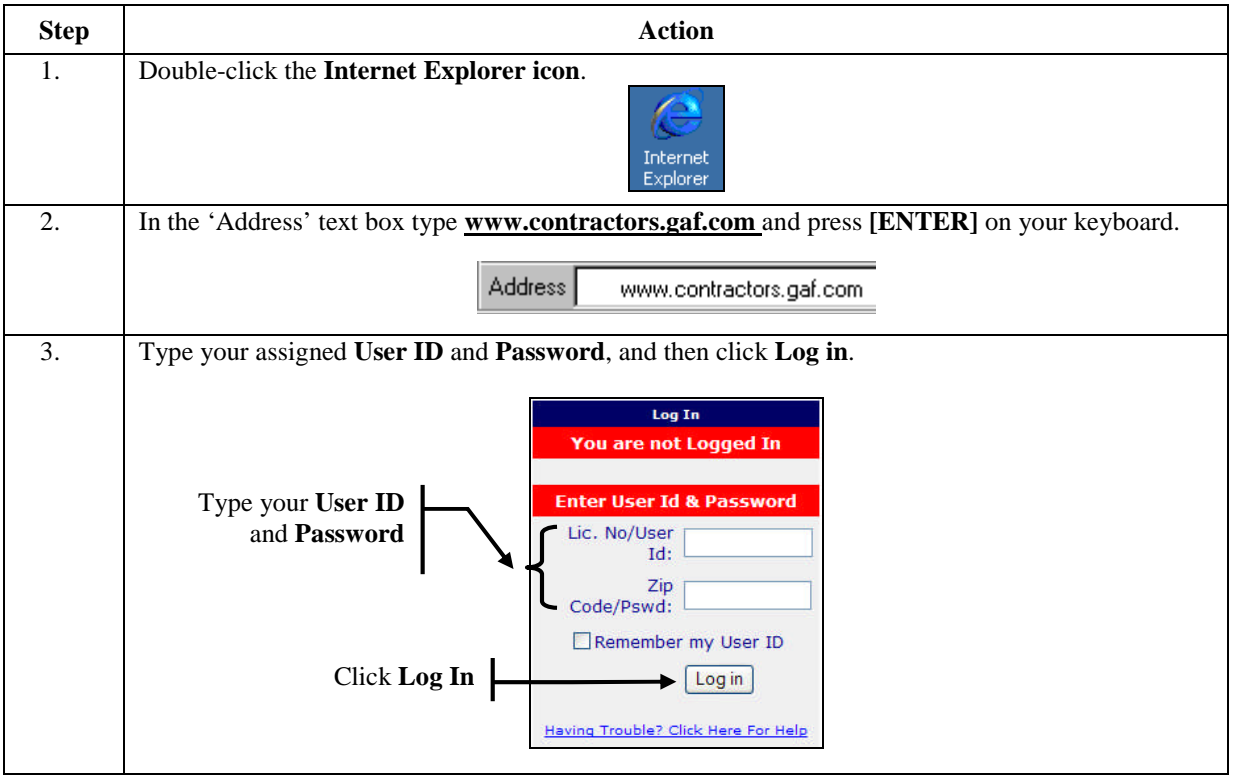

## **PRICE VARIANCE**

## **Requesting a Price Variance**

#### **Overview of the Main Screen**

The *Price Variance screen* lists projects with a status of "PA" with prices that require your review. You must indicate for each of your projects whether the pricing shown is 'Acceptable As Is' or a 'Price Variance' is needed. Once you have taken action, the current status of the project is updated and displayed for your information. Projects remain on your list until the guarantee is issued.

Please note that the projects not yet reviewed will be listed at the top of the list. If you have already taken action on a project (by selecting 'Accept Price As Is' or 'Request a Price Variance') the project will displayed at the bottom of the list. Also note that you will be notified on a daily basis of any guarantees that have been changed to a status of PA (Project Accepted).

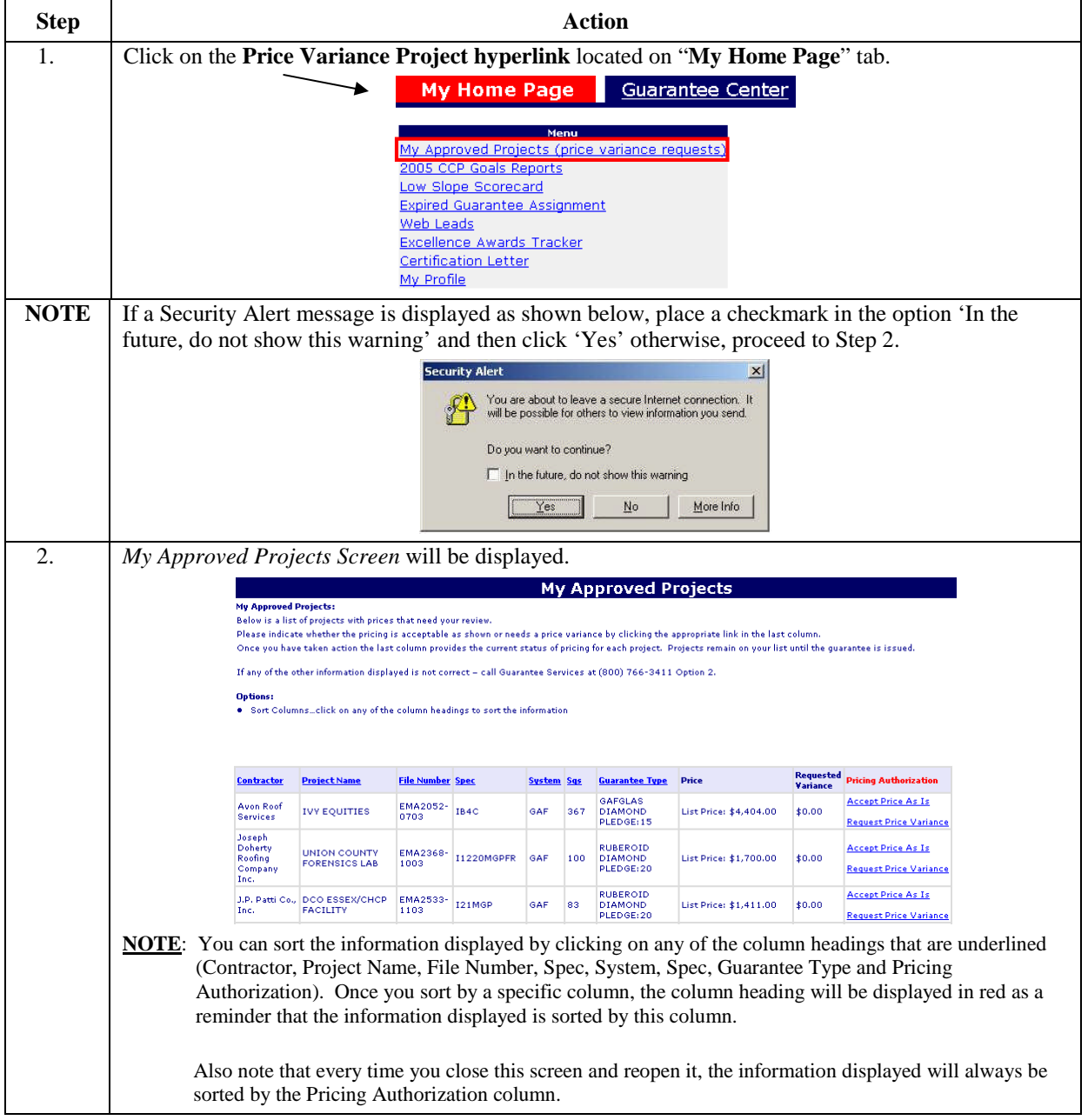

*Continued on next page*

## **Requesting a Price Variance, Continued**

**Accepting Price As Is**

To indicate that the price displayed is acceptable, click the 'Accept Price As Is' hyperlink within the Pricing Authorization column.

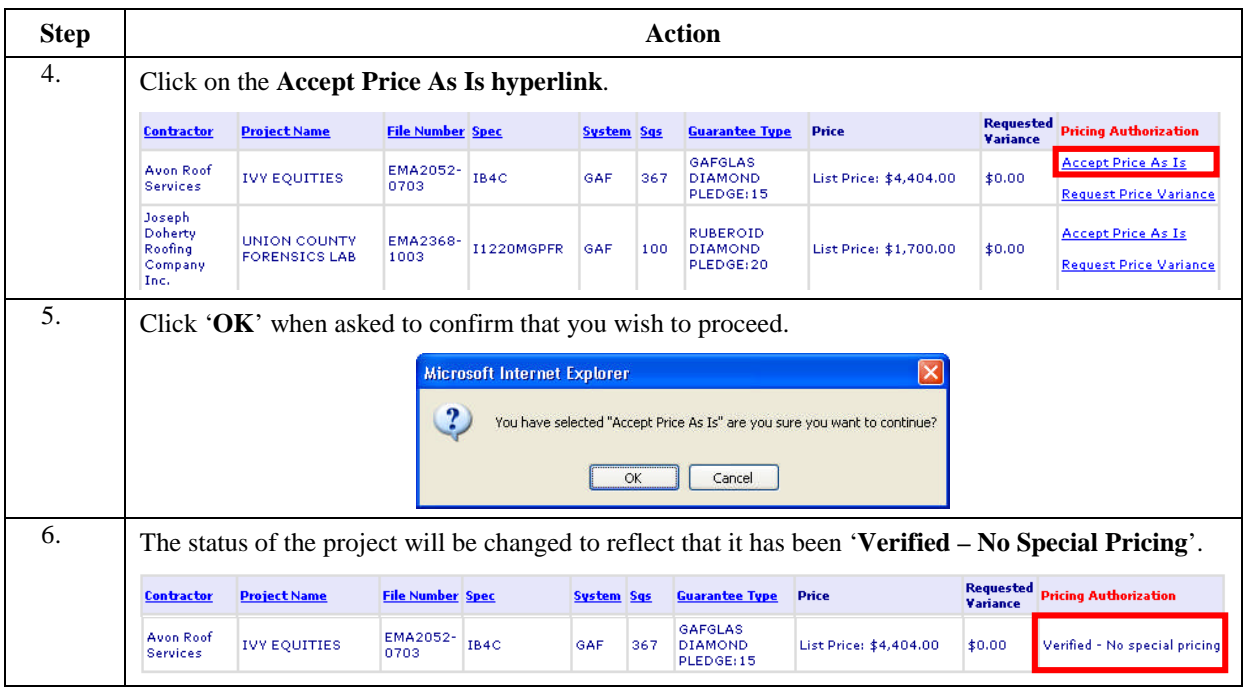

#### **Requesting Price Variance** If the price displayed is not acceptable you can request a variance by clicking on the 'Request Price Variance' hyperlink within the Pricing Authorization column. Once submitted, the requested price variance will be automatically routed to your Regional Sales Director for approval. Once your Regional Sales Director has reviewed either rejected or approved will be reflected in the Pricing Authorization column for your information.

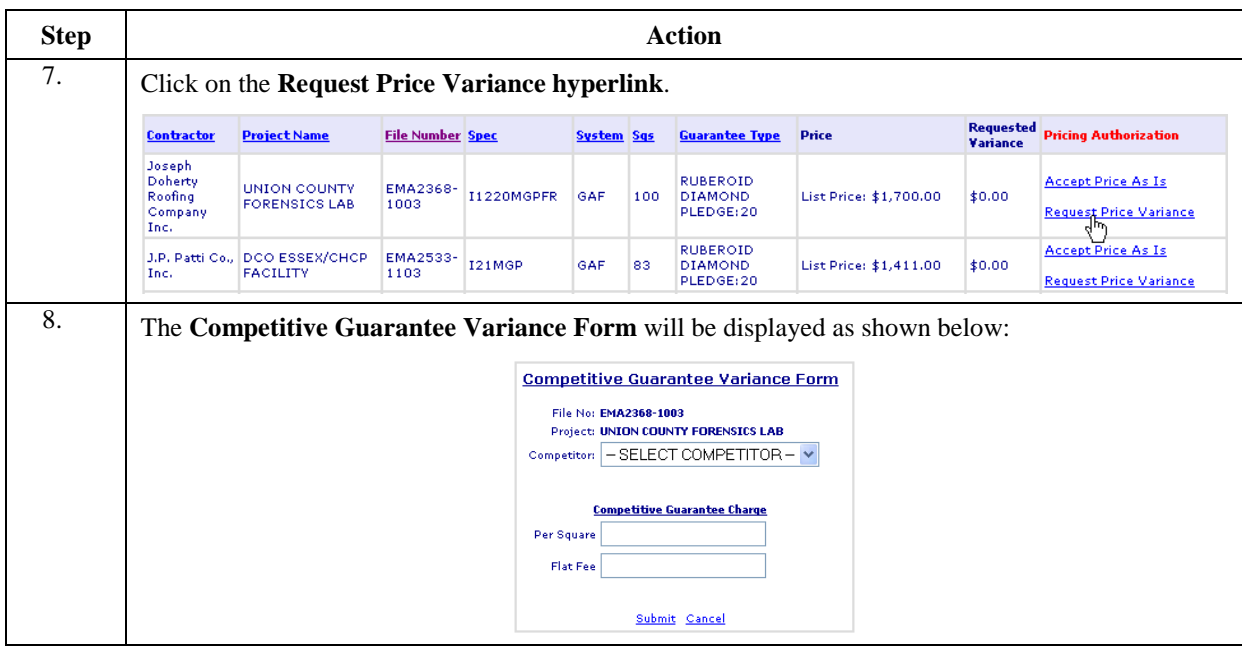

*Continued on next page*

## **Requesting a Price Variance,** Continued

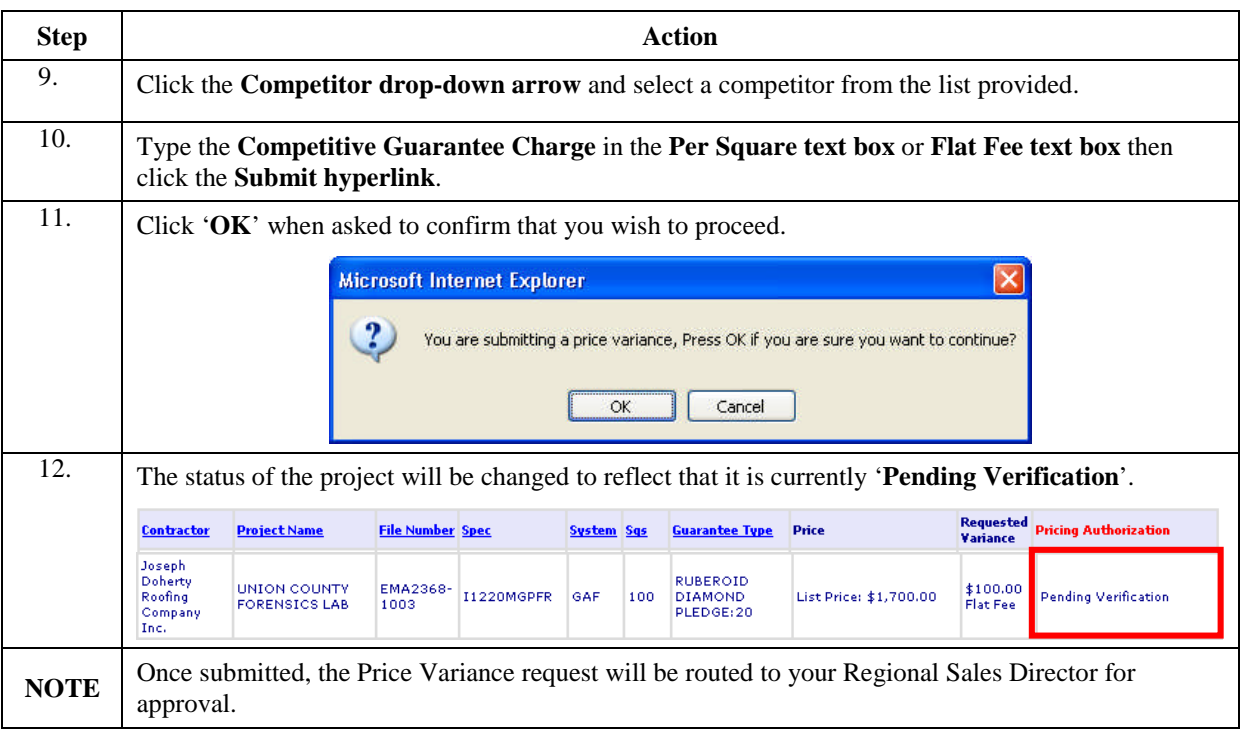

### **RSD**

**Request**

**Approves/Denies Price Variance** Regional Sales Director will be notified of new requests submitted on a daily basis. Once the RSD approves or denies a price variance, the status of the project will be updated for your information.

**EXAMPLE 1**: Requested variance is approved Requested<br>Variance Pricing Authorization **File Number Spec Contractor Project Name** System Sqs **Guarantee Type** Price .<br>Badger<br>Roofing Date: 2005-12-05<br>Quote #: AG120505<br>Rate/sq: \$8.00 CIRCLE BRANCH -<br>TRENTON POST RUBEROID<br>DIAMOND 2005-<br>00008233 I31MGPFR GAF \$0.00 Approved 118 Company,<br>Inc. OFFICE PLEDGE:20 **NOTE EXAMPLE 2**: Requested variance is denied Requested<br>Variance Pricing Authorization Contractor **Project Name File Number Spec** System Sqs **Guarantee Type** Price Best Roofing<br>Of New VMA1316-<br>1203 EFARI60 EVERGUARD WEST ORANGE \$5.00 Pe ĖĠ 740 List Price: \$7,400.00 Denied DIAMOND<br>PLEDGE 20 **HIGH SCHOOL** 1203 .<br>Square Jersey, Inc.

**Important Note** By default, projects that still need your review will be listed at the top of the list. Once reviewed, the project(s) will be displayed at the bottom of the list with the current status. Also note that these projects will remain on your list until the guarantee has been issued.